# World Cup 2022 Soccer Pool How to Register

1. From the main site, click on the registration link "REGISTER NOW ONLINE" to begin.

| S                                   | DCCER POOL                                                                                                    |
|-------------------------------------|----------------------------------------------------------------------------------------------------|
| May 3, 2018 19:46:41                | LOGIN TO MYACCOUNT                                                                                                    |
| Overview                            |                                                                                                    |
|                                     | Think you know who will win?<br>is year's big tournament by betting on the winners and losers.<br>ucing the World Cup 2018 Soccer Pool.<br>REGISTER NOW ONLINE!<br>42 |
| WORKSHEET<br>Share:<br>Looking to p | Hard Comparison         MATCH SCHEDULE         Image: Comparison         Image: Click here         Image: Click here                                                  |

2. **Contact Information:** Enter your Contact Name, Username to be shown on the leader board, Email Address to contact you at and what Entrant Group you will belong to.

## Entrant Group details:

By default, everyone joins the **Master** pool and competes against everyone else. But in some cases, smaller office pools can be organized in which case common entrants want to be group together under a single view. If you are in one of these sub-pools, someone would have mentioned this to you and asked you to select that particular Entrant Group from the pull-down menu. If in doubt, please select the default **Master**.

Once complete, please press NEXT.

|                                                  | SOCCER POOL                                                                                                    |                      |
|--------------------------------------------------|----------------------------------------------------------------------------------------------------|----------------------|
|                                                  |                                                                                                    | May 3, 2018 19:49:30 |
| REGISTER - STEP 1 OF 6                           |                                                                                                    |                      |
| Contact Information                              |                                                                                                    |                      |
| Contact<br>Name:                                 | Mike Tester                                                                                                    |                      |
| Username:<br>(used for<br>Leaderboard/MyAccount) | mikeTester                                                                                                    |                      |
| Email<br>Address:                                | tester@roecken.ca                                                                                              |                      |
| Entrant<br>Group:                                | Master • Help?                                                                                                 |                      |
| NOT                                              | E: The registration process is not optimized for mobile devices.<br>Desktop or laptop computers are suggested. |                      |
| Current Issues:                                  |                                                                                                    |                      |
| None                                             |                                                                                                    |                      |
|                                                  | NEXT >><br>CANCEL                                                                                              |                      |

3. **Group Stage:** For each game, select the result of who you think will win or a tie using the pull-down menu. Once all games have been selected, please press NEXT.

| Saturday 23 June  | F | Korea Republic | Mexico     | Tie         |     |
|-------------------|---|----------------|------------|-------------|-----|
| Saturday 23 June  | F | Germany        | Sweden     | Germany     |     |
| Sunday 24 June    | G | England        | Panama     | England     |     |
| Sunday 24 June    | Н | Japan          | Senegal    | Japan       |     |
| Sunday 24 June    | Н | Poland         | Colombia   | Poland      |     |
| Monday 25 June    | А | Uruguay        | Russia     | Uruguay     |     |
| Monday 25 June    | A | Saudi Arabia   | Egypt      | Egypt       | 3   |
| Monday 25 June    | В | Iran           | Portugal   | Portugal    |     |
| Monday 25 June    | В | Spain          | Morocco    | Morocco     |     |
| Tuesday 26 June   | С | Denmark        | France     | Tie         | 2   |
| Tuesday 26 June   | С | Australia      | Peru       | Australia   | - 8 |
| Tuesday 26 June   | D | Nigeria        | Argentina  | Nigeria     |     |
| Tuesday 26 June   | D | Iceland        | Croatia    | Croatia     |     |
| Wednesday 27 June | F | Mexico         | Sweden     | Mexico      |     |
| Wednesday 27 June | F | Korea Republic | Germany    | Germany     | 3   |
| Wednesday 27 June | E | Serbia         | Brazil     | Serbia      |     |
| Wednesday 27 June | E | Switzerland    | Costa Rica | Switzerland |     |
| Thursday 28 June  | Н | Japan          | Poland     | Tie         |     |
| Thursday 28 June  | Н | Senegal        | Colombia   | Tie         |     |
| Thursday 28 June  | G | Panama         | Tunisia    | Panama      | 1   |
| Thursday 28 June  | G | England        | Belgium    | Tie         |     |

4. Knockout Stages: In this step, you will select each of the teams that you think will make the Round of 16, Quarter Finals, Semi Finals, Final and the Champion.

Based on your group stage selections, the top 2 teams in each group will be pre-selected for you. If you want to make any changes, feel free to select whatever 2 teams from each group you like. Use the CTRL key (Windows) or the COMMAND key (Mac) and your mouse to make multiple selections. Your selections will be highlighted. Once you are happy with these selections, press the ADD button under the group boxes.

## **REGISTER - STEP 3 OF 6**

### **Knockout Stages**

- Choose 16 teams that will advance to the Round of 16. 5 points will be awarded for each correct team.
  Choose 8 teams that will advance to the Quarter Finals. 10 points will be awarded for each correct team.
- · Choose 4 teams that will advance to the Semi Finals. 15 points will be awarded for each correct team.
- · Choose 2 teams that will advance to the Finals. 20 points will be awarded for each correct team.
- Choose the champion of World Cup 2018. 25 points will be awarded for the correct team.

#### NOTES:

- 1. Based on your group stage selections, the top 2 teams in each group have been pre-selected. Correct if necessary.
- 2. Knockout schedule posted at the bottom of the page.
- 3. Use CTRL key and mouse click to select more than one team in a box.
- Press RESET button at the bottom of this page to clear all selections on this page.

#### Groups:

· Choose 2 teams from each group and then click ADD.

#### NOTE: Points in ().

| Group A:                        |                                                                                                    | Group B:                  |    | Group C                     | •  | Group D                      |   |
|---------------------------------|----------------------------------------------------------------------------------------------------|---------------------------|----|-----------------------------|----|------------------------------|---|
| Uruguay (7)<br>Egypt (7)        |                                                                                                    | Portugal (7)<br>Iran (6)  | *  | Australia (7)<br>France (5) | *  | Nigeria (7)<br>Argentina (6) | ^ |
| Russia (3)                      |                                                                                                    | Morocco (4)               |    | Peru (3)                    | _  | Croatia (4)                  |   |
| Saudi Arabia (0)                | -                                                                                                    | Spain (0)                 | w. | Denmark (1)                 |    | Iceland (0)                  |   |
| Group E:                        |                                                                                                    | Group F:                  |    | Group G                     | :  | Group H                      | : |
| Switzerland (5)<br>Serbia (5)   | ÷.                                                                                                    | Germany (7)<br>Mexico (5) |    | England (7)<br>Panama (4)   | .* | Japan (7)<br>Poland (5)      | ^ |
| Costa Rica (4)                  |                                                                                                    | Korea Republic (2)        |    | Tunisia (3)                 |    | Senegal (2)                  |   |
| Brazil (1)                      |                                                                                                    | Sweden (1)                | w. | Belgium (2)                 |    | Colombia (1)                 | Y |
|                                 |                                                                                                    |                           | A  | DD                          |    |                              |   |
| inockout Stage:                 |                                                                                                    |                           |    |                             |    |                              |   |
| Choose 8 teams a then click ADD | Contraction of the second second second second second second second second second second second second second s |                           |    |                             |    |                              |   |

5. The teams you selected from step (4) will appear in the Round of 16 box. The knockout format used to determine who will play who is located at the bottom of the page. Choose 8 teams from the Round of 16 box that you think will make the Quarter Finals. Use the CTRL key and your mouse to make multiple selections. Once complete, press the ADD button under the Round of 16 box.

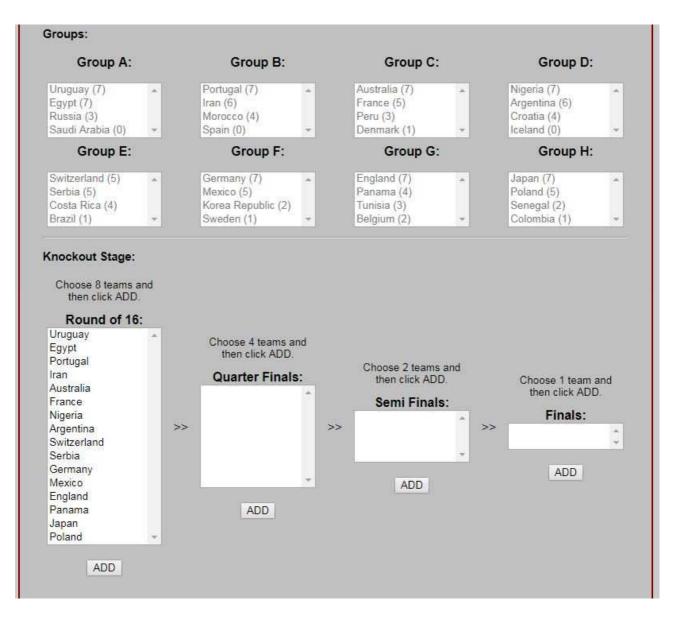

6. The teams you selected from step (5) will appear in the Quarter Finals box. The knockout format used to determine who will play who is located at the bottom of the page. Choose 4 teams from the Quarter Finals box that you think will make the Semi Finals. Use the CTRL key and your mouse to make multiple selections. Once complete, press the ADD button under the Quarter Finals box.

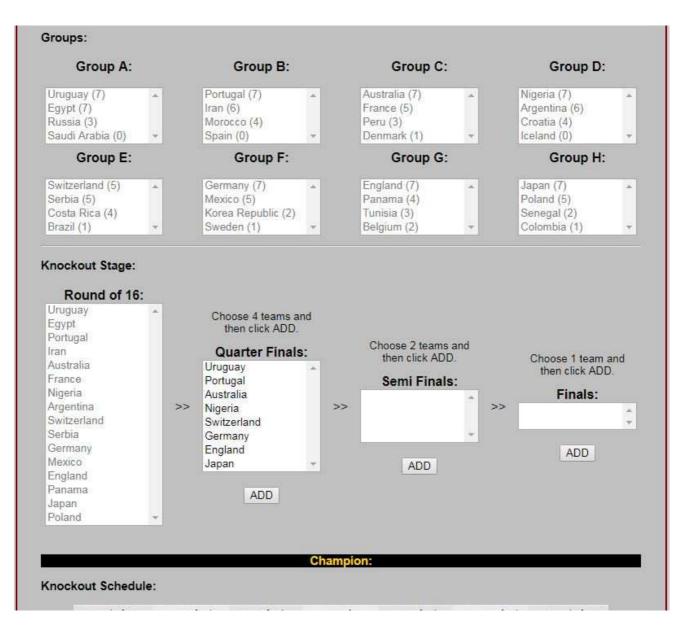

7. The teams you selected from step (6) will appear in the Semi Finals box. The knockout format used to determine who will play who is located at the bottom of the page. Choose 2 teams from the Semi Finals box that you think will make the Finals. Use the CTRL key and your mouse to make multiple selections. Once complete, press the ADD button under the Semi Finals box.

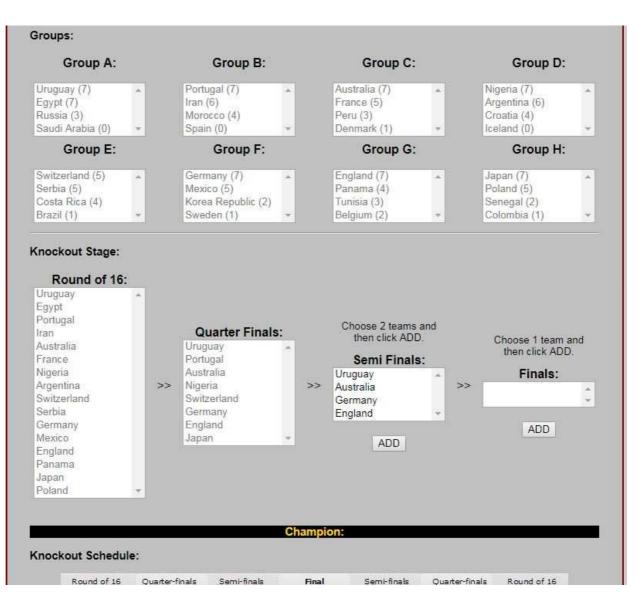

8. The teams you selected from step (7) will appear in the Finals box. Choose the team from the Finals box that you think will win the 2018 World Cup. Once complete, press the ADD button under the Finals box.

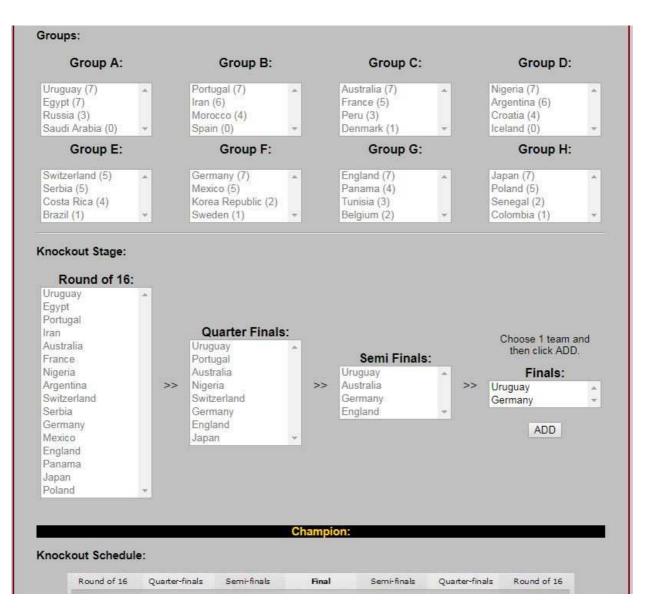

9. At this point, your Champion selection from step (8) will be displayed and once you are happy with all your knockout selections you can press NEXT to continue.

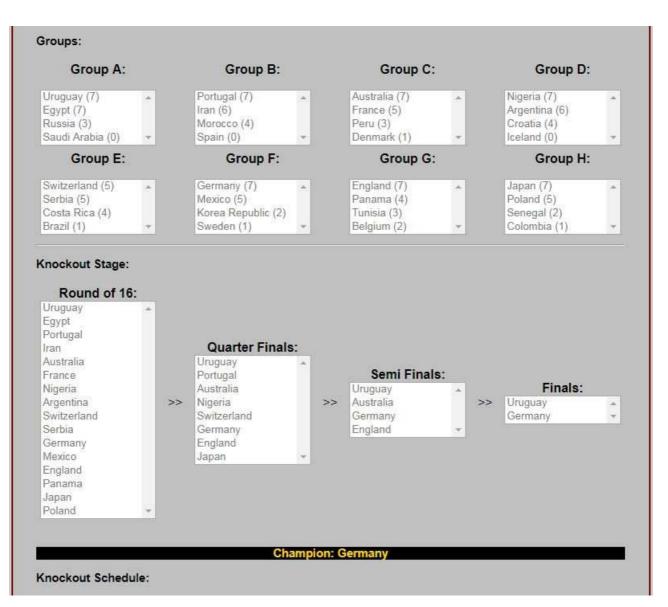

10. **Top Goal Scorers:** Choose 3 players from any team in the tournament that you think will score the most amount of goals. Only goals scored in regulation time or extra time will count. Goals scored in a penalty shootout to determine a match winner will NOT count.

Type your players' name in each box and select the team that they play for from the drop down menu.

Once complete, please press NEXT.

| scores in regula | ation tir | any team in the tournament. 5 points will be awarded for each g<br>ne or extra time (own goals do not count). Goals scored in a pena<br>iner will <b>NOT</b> count for points. |   |
|------------------|-----------|----------------------------------------------------------------------------------------------------|---|
| Team             |           | Player (Full Name)                                                                                                    |   |
| Germany          | •         | Thomas Muller                                                                                                    | • |
| Choose one       | •         |                                                                                                    | • |
| Choose one       | •         |                                                                                                    | • |
|                  |           | that you would like to choose, please select some player now an<br>rds email the <u>pool organizer</u> with the details of your intended sele<br><< BACK NEXT >><br>CANCEL     |   |

11. **Tie Breaker:** In case there is a tie at the end of the tournament between the top finishers, a tie breaker will be used to determine the proper placements. The tie breaker will be to choose the total number of goals scored in the tournament without going over.

Please enter your answer in the box provided. Once complete, please press NEXT.

| REGISTER - S | Step 5 of 6                                                                                                    |
|--------------|----------------------------------------------------------------------------------------------------|
| Tie Brea     | ker                                                                                                    |
|              | e event of a tie the tie breaking question will be guess the total number of goals scored in World Cup<br>8 without going over. |
|              | Total goals scored in World Cup<br>2018 without going over?<br>(number of games = 64)                                           |
|              | << BACK NEXT >><br>CANCEL                                                                                                    |

12. Validate Information: All your selections will be displayed on the screen for you to verify. If you wish to change any of your selections, please click on the appropriate EDIT link in the lower right side of each editable section. This will take you back to the screen for that section, where edits can be made. Once satisfied, you can step through the registration steps from that point onwards until you reach the validation stage again.

| 2nd Round:                                                                                                    | Quarter-Finals:                                                                                                    | Semi-Finals:                                           | Finals:                  | Champion:  |
|----------------------------------------------------------------------------------------------------|----------------------------------------------------------------------------------------------------|--------------------------------------------------------|--------------------------|------------|
| <ol> <li>Uruguay</li> <li>Egypt</li> <li>Portugal</li> <li>Iran</li> <li>Australia</li> <li>France</li> <li>Nigeria</li> <li>Argentina</li> <li>Switzerland</li> <li>Serbia</li> <li>Germany</li> <li>Mexico</li> <li>England</li> <li>Panama</li> <li>Japan</li> <li>Poland</li> </ol> | <ol> <li>Uruguay</li> <li>Portugal</li> <li>Australia</li> <li>Nigeria</li> <li>Switzerland</li> <li>Germany</li> <li>England</li> <li>Japan</li> </ol> | 1. Uruguay<br>2. Australia<br>3. Germany<br>4. England | 1. Uruguay<br>2. Germany | 1. Germany |
| op Scorers:                                                                                                    | Player                                                                                                    | _                                                      | Team                     |            |
| T                                                                                                    | homas Muller                                                                                                    |                                                        | German                   |            |
| A                                                                                                    | ngel Di Maria                                                                                                    |                                                        | Argenti                  | -          |
| 2                                                                                                    | Aaron Mooy                                                                                                    |                                                        | Austral                  | ia         |
|                                                                                                    |                                                                                                    |                                                        |                          | Eo         |
| Te Breaker:                                                                                                    |                                                                                                    |                                                        |                          |            |

13. Once you are happy with your selections, please take a moment to let us know where you reside and how you were referred to this pool. Please click on the option that best suits you scenario. If a friend referred you, please click Friend and type in that person's name in the box provided.

Please click on the payment method that you will use to enter the pool. If paying by cash, the pool organizer will contact you on how payment can be made. If paying by Paypal, a link will be provided at the next screen for you to make your payment to <u>roecken@rogers.com</u>. If paying by Interac e-Transfer, please use your financial institution's payment system to send payment to <u>roecken@rogers.com</u>.

Lastly, to enter the pool you must be 19 years of age or older. To confirm this, please check the box next to this question confirming you meet the minimum age requirements.

Once complete, please press SUBMIT to enter the World Cup 2018 Soccer Pool.

| Please take a moment to let us ki                                                                                                    | now what country you live in?                                                                                                    |
|----------------------------------------------------------------------------------------------------|----------------------------------------------------------------------------------------------------|
| Choose one                                                                                                    | <b>•</b>                                                                                                    |
| eferred By:                                                                                                    |                                                                                                    |
| Please take a moment to let us kn<br>(please select one option):                                                                                                    | now how you found out about the World Cup 2018 Soccer Pool                                                                                                    |
| Facebook                                                                                                    |                                                                                                    |
| O Friend <click enter="" friend<="" td="" to=""><td>d's name&gt;</td></click>                                                                                         | d's name>                                                                                                    |
| <ul> <li>Internet Search</li> </ul>                                                                                                    |                                                                                                    |
| Played in Previous Year(                                                                                                    | s)                                                                                                    |
| <ul> <li>Twitter</li> </ul>                                                                                                    |                                                                                                    |
| U-Sector Forums                                                                                                    |                                                                                                    |
|                                                                                                    |                                                                                                    |
| ayment Method:<br>Please select one:<br>Cash - \$20 CAN                                                                                                    |                                                                                                    |
| Please select one:<br>Cash - \$20 CAN<br>Interac e-Transfer (forme                                                                                                    | erly known as Interac Email Money Transfer) - \$20 CAN<br>cludes \$1.25 CAN Paypal admin fee)                                                                                                    |
| Please select one:<br>Cash - \$20 CAN<br><u>Interac e-Transfer</u> (forme<br>Paypal - \$21.25 CAN (in<br>Once you press SUBMIT a confir                               |                                                                                                    |
| Please select one:<br>Cash - \$20 CAN<br><u>Interac e-Transfer</u> (forme<br>Paypal - \$21.25 CAN (in<br>Once you press SUBMIT a confir                               | cludes \$1.25 CAN Paypal admin fee)<br>mation email will be sent to the email address given with the                                                                                                    |
| Please select one:<br>Cash - \$20 CAN<br>Interac e-Transfer (forme<br>Paypal - \$21.25 CAN (ini<br>Once you press SUBMIT a confir<br>payment instructions. If payment | cludes \$1.25 CAN Paypal admin fee)<br>mation email will be sent to the email address given with the                                                                                                    |
| Please select one:<br>Cash - \$20 CAN<br>Interac e-Transfer (forme<br>Paypal - \$21.25 CAN (ini<br>Once you press SUBMIT a confir<br>payment instructions. If payment | cludes \$1.25 CAN Paypal admin fee)<br>mation email will be sent to the email address given with the<br>is not received by the first game your entry will be removed.<br>ree that you are 19 years of age or older. |
| Please select one:<br>Cash - \$20 CAN<br>Interac e-Transfer (forme<br>Paypal - \$21.25 CAN (ini<br>Once you press SUBMIT a confir<br>payment instructions. If payment | cludes \$1.25 CAN Paypal admin fee)<br>mation email will be sent to the email address given with the<br>is not received by the first game your entry will be removed.                                               |

14. **Confirmation:** After pressing SUBMIT in step (12), you will be presented with a confirmation email saying that you have successfully entered the pool. An email with your selections will also be sent to the email address that was provided.

If you chose Paypal as your payment option, an additional link will be provided to Paypal to make your payment.

| CONFIRMATION              |                                                                                                    |
|---------------------------|----------------------------------------------------------------------------------------------------|
| your mail program rece    | ccessfully submitted. You should be receiving a confirmation email shortly. Please ensure<br>ives emails from wc2018@roecken.ca. Check Bulk or Junk folders for this email. Thank<br>eck back regularly for real-time standings. |
|                           | Buy Now                                                                                                    |
|                           | VISA 💽 🔯 🚟                                                                                                    |
| Please feel free to visit | the rest of the site http://www.roecken.ca/.                                                                                                    |

This concludes the registration process.

If you need to make any changes to your selections before the tournament begins, please email your changes to <u>wc2022@roecken.ca</u>.

If you have any questions or comments along the way, feel free to visit the website and use the feedback tool. Or please email <u>wc2022@roecken.ca</u>.

While the tournament is in progress, don't forget to frequently visit us at <a href="http://www.roecken.ca/pools/wc2022/">http://www.roecken.ca/pools/wc2022/</a> for the leader board, updates and news.

Good luck and enjoy the tournament!!!

Last updated: October 23, 2022